# HMIS DATA ENTRY GUIDE FOR DAILY DATA ENTRIES AT HCC NIGHT-BY-NIGHT EMERGENCY SHELTERS

Data Entry Instructions for checking single adult clients into and out of beds and recording entry/exits for new clients that haven't stayed at the shelter in the past 7 days. Run the ESG-CAPER report and compare it with the unit list to identify currently checked in clients without an active entry/exit.

#### BEFORE DOORS OPEN FOR THE NIGHT

Prepare for the night by checking for system alerts and making sure the bed lists are upto-date.

- 1. Log into **Community Services**.
- 2. Check the **System News** section on your Home Page Dashboard for announcements about system downtime, new data standards, and other important updates.

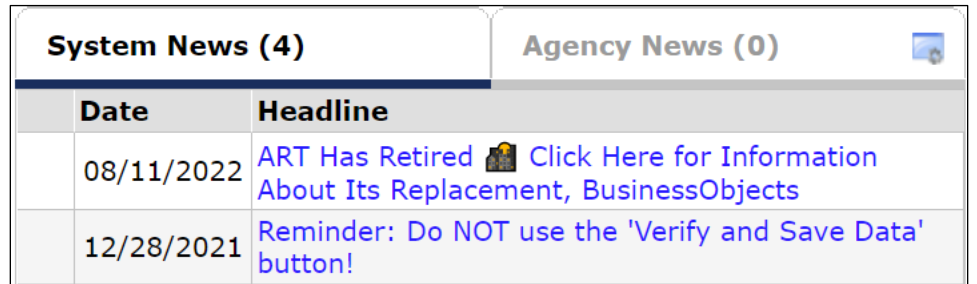

- 3. Click on **Enter Data As** and select the correct shelter provider from the pop-up menu.
- 4. Select **ShelterPoint** from the navigation menu on the left side of the screen.
- 5. Select your specific project from the **Provider** drop-down menu.
- 6. Select the **View All** option from the **ShelterPoint** Dashboard.
- 7. Double check the bedlist. Make sure clients that have exited the shelter are checked out of the beds.
- 8. Print the Reservation List from the **ShelterPoint** screen

## AFTER DOORS OPEN FOR THE NIGHT

1. Check in client from the reservation list in **ShelterPoint**

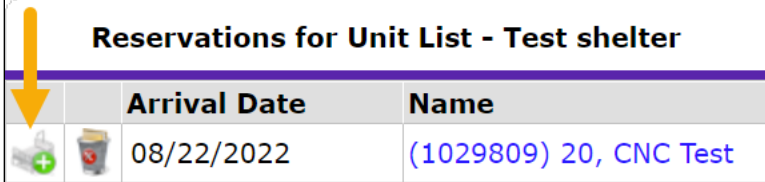

- 2. Read any pop-up alerts to determine whether any action needs to be taken. (For example, the client might have an active ban incident for your shelter.)
	- a. If there is a pop-up alert, decide whether to **continue** with the check-in or **cancel** it.

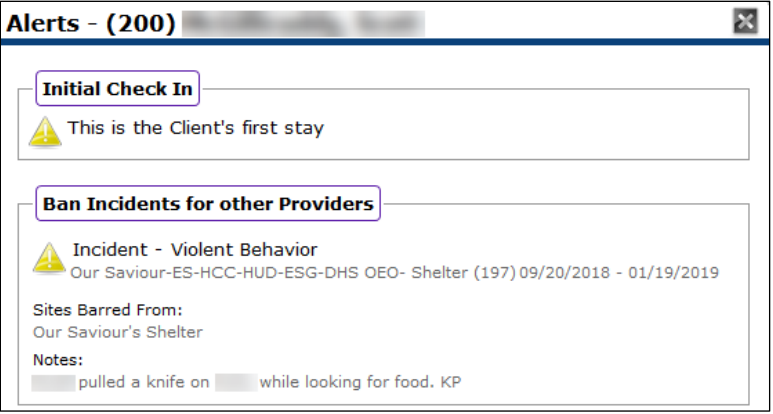

3. In the **Unit Entry Data**, make sure the entry date is correct and you can assign a specific bed/unit to the client

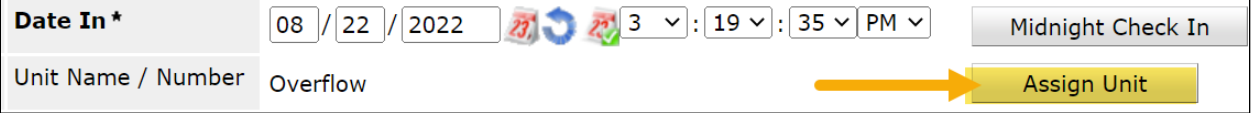

**Note**: if the client is checking in after midnight, click on **Midnight Check In** so the time and date are correctly updated.

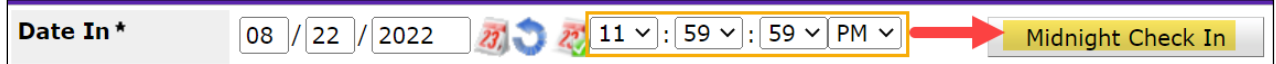

- 4. Click on **Save and Continue** to finish the check-in process.
- 5. Check in the rest of the clients following the above steps.

### END OF REGULAR CHECK-IN TIME

- 1. Count unoccupied beds and clear the reservation list of no-shows. Contact ASC to make additional reservations.
- 2. Repeat the steps above for checking in the late arrival guests.

## END OF CHECK-IN TIME

Once all clients with reservations have checked in, any unfulfilled reservations should be cancelled.

- 1. Open your shelter's unit list in **ShelterPoint**.
- 2. Scroll down to the **Reservations for Unit List** section.
- 3. For each client that did not claim their reservation, click on **Cancel Reservation**, then select **No Show** and click on **Save**.

#### AFTER CHECK-IN TIME

Run the ESG-CAPER report and compare it with the unit list to identify currently checked in clients without an active entry/exit.

- 1. Log into **Community Services**.
- 2. <del>☆</del> Click on **Enter Data As** and select the correct shelter provider from the pop-up menu.
- 3. Select **Reports** from the navigation menu on the left side of the screen.
- 4. Select the **ESG CAPER** report
- 5. Fill out the reporting prompt as shown below (also see screenshot below):
	- a. **Name** is optional. Add a name for easy identification.
	- b. For **Provider Type**, choose 'Provider'
	- c. For **Provider**, the field should automatically show the provider that you currently are in EDA mode to (Don't forget to EDA!)
	- d. For **Program Date Range**, set it to a 'single day' (start date matches the end date i.e. 10/1- 10/1)

**Note**: the date should be "Today's date." For example, clients are checked in on 10/1, but you are running this report after midnight on 10/2, still run it for 10/1-10/1.

- e. For **Entry/Exit Types**, select 'HUD'
- f. Then click on **Build Report** to run the report

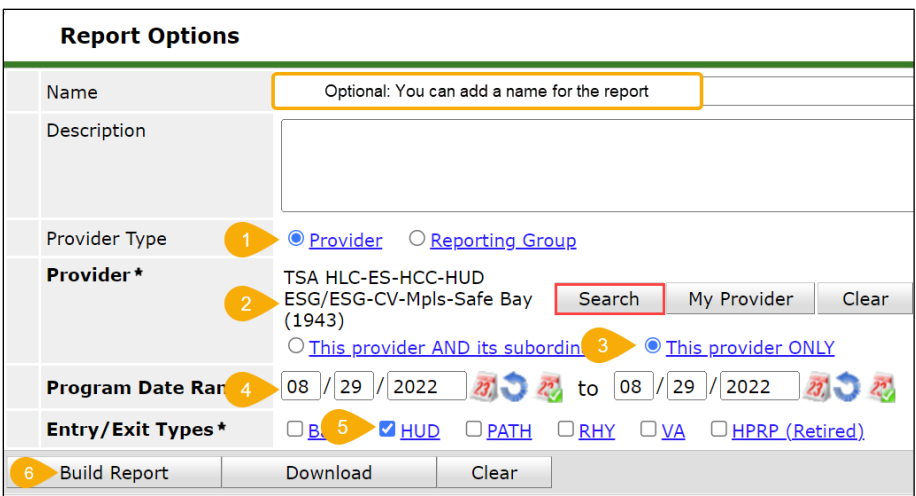

6. When the **ESG CAPER** report finishes, you can find it at the top of the screen

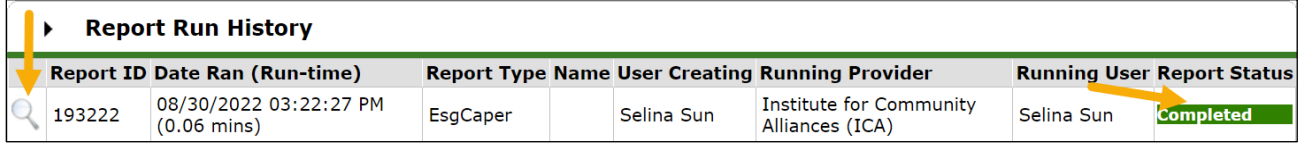

- 7. When the Report Status says **Completed**, click on the Magnifying Glass to load the report.
- 8. Scroll down to **Total Number of Persons Served** in the 5a Report Validation Table. Click on the number to the right to view the client list – this is the list of clients with open entry/exits.

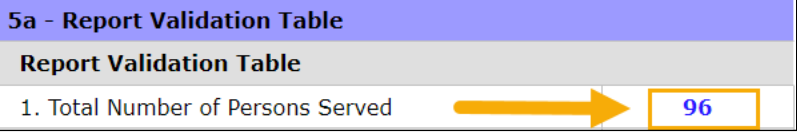

9. Click on **Download Results** to download the list of clients. In the pop-up window, click on **Download** again to proceed

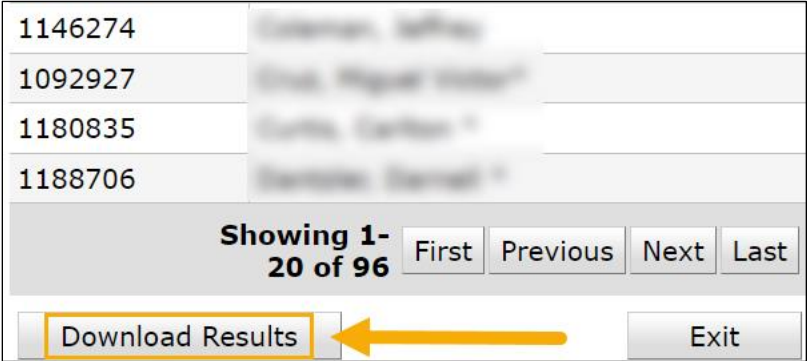

10. Open the Excel file in the downloaded zip folder. Print the list. Write the report date on the printout.

11. Go to your shelter's unit list in **ShelterPoint**. Sort the client list by Name.

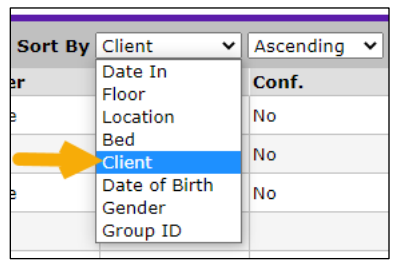

Click on **Print Unit List** at the botton of the unit list, then click on **Print** again in the pop-up window to proceed.

- 12. Compare the printed **ESG CAPER** report and the printed unit list and circle the clients on the unit list printout that aren't on the **ESG CAPER** report. These are the clients that will need to have entry/exits added.
- 13. Return to the unit list in ShelterPoint, find the clients that you just circled on the unit list printout and click on their name.

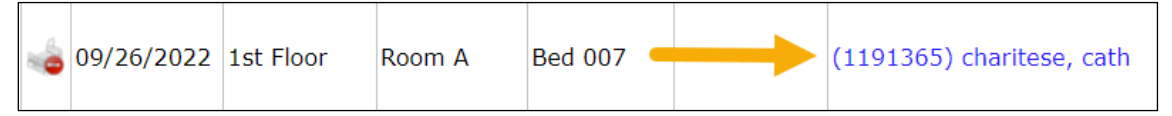

14. In the pop-up window, click on the **Entry/Exit Tab**

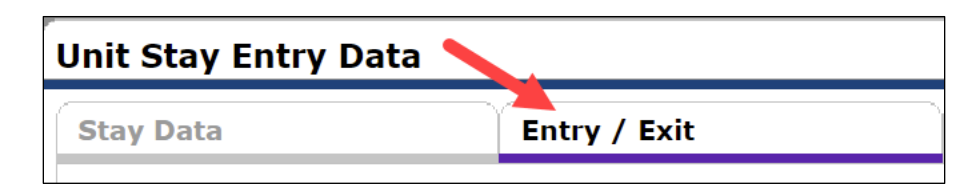

15. Click on **Add Entry/Exit** to add an entry/exit.

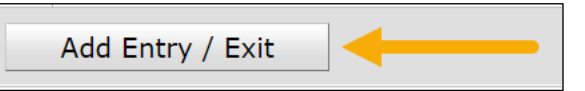

a. Make sure the Entry Date matches the date of the client's first stay. If 9/26/2022 is the first day that the client is staying with your shelter, the Project Start Date should also be 9/26/2022. The time needs to be *at or before* the check-in time. Enter 3:30pm for the Project Start Time for all clients.

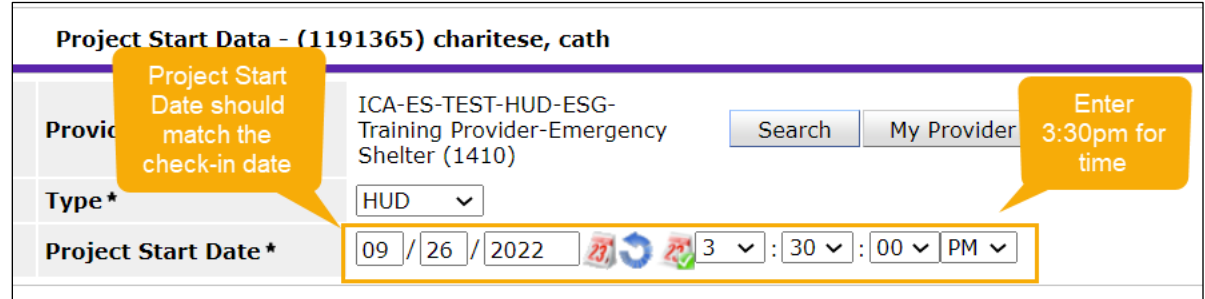

**Note**: if you are adding entry/exits after midnight, the entry date will automatically show the real-time date. Make sure to update the date so it matches the first day the client is checked into the shelter. For example, you are adding entry/exits at 2am on 9/27 for clients that checked on the evening of the 9/26. Double check and make sure the 'Project Start Date' says 9/26, not the actual time and date you are doing the data entry.

- b. Click on **Save and Continue** to continue to the entry assessment
- 16. Scroll through the **HUD: ESG Entry for SO and ES assessment** and make sure all the data is up to date. Pay attention particularly to the two data elements below.
	- a. Make sure that the **Relationship to Head of Household** field says 'Self (Head of Household'

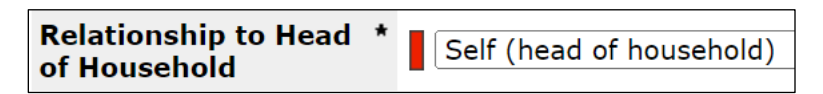

b. If the **Date of Birth** is already filled out, make sure the **Date of Birth Type** says 'Full DOB Reported'

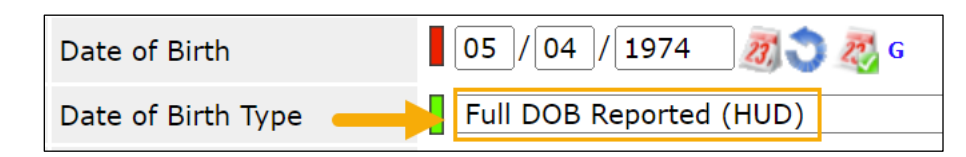

c. Make sure the **Client Location** field at the bottom of the assessment says 'MN-500 Hennepin'.

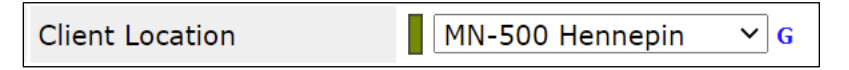

d. Click on **Save and Exit**. The entry/exit you just added should be showing up at the top of the Entry/Exit list.

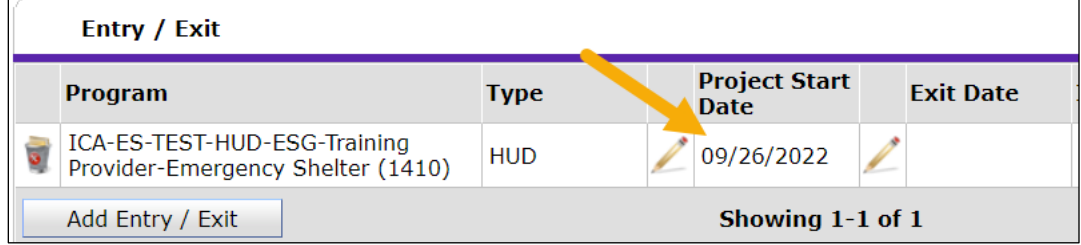

17. Repeat steps 13-16 for every client checked in today that isn't on the **ESG CAPER** report